## **[OJS 3] [Autor] Como envio um arti[..]** 11/26/2022 17:19:35

## **FAQ Article Print**

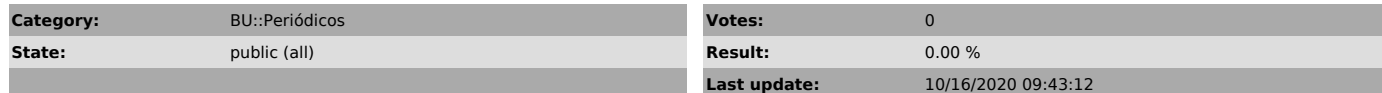

*Problem (public)*

Preciso enviar um artigo à revista e não sei como fazer isso.

## *Solução (public)*

Faça login no site da revista. Caso ainda não seja cadastrado, [1]registre-se primeiro.

Clique em nova submissão para iniciar o processo de envio do artigo.

Abrirá uma tela com 5 passos. Escolha o idioma da submissão e para qual seção da revista você está enviando.

A seguir, leia com atenção os requisitos para envio de manuscrito à revista e marque as caixinhas. Concorde com a declaração de privacidade e clique em "salvar e continuar".

Uma janela abrirá para que você faça upload do arquivo. Escolha o tipo de arquivo que está enviando ao sistema e depois clique no botão "enviar arquivo" para selecionar o arquivo no seu computador e fazer o upload ao sistema.

Clique em continuar:

Novamente em continuar:

E por fim em concluir:

Se desejar enviar outros arquivos para compor a submissão, como notas da obra,<br>declaração de originalidade, aprovação de comitê de ética, etc., clique em<br>"enviar arquivo" e repita o procedimento anterior.

Depois que todos os arquivos desejados estiverem no sistema, clique em "salvar e continuar".

Na tela de inserir metadados, preencha o título, subtítulo (se houver) e o resumo. Ao clicar em cada um dos campos abrirá automaticamente um campo adicional para colocar essas informações em outros idiomas que a revista adota.

Para incluir outros autores, clique em "incluir coautor"

Preencha todos os dados do autor e no final da janela escolha a opção "autor", marque a caixa "incluir este autor em listas de navegação" e clique em "salvar".

Caso queira alterar a ordem dos autores, basta clicar em ordenar.

Preencha as palavras-chave e as referências do artigo e clique em "salvar e continuar".

Clique em "Finalizar submissão".

Confirme o envio clicando em "ok".

Pronto! Seu artigo foi enviado a revista.

[1] https://atendimento.ufsc.br/otrs/public.pl?Action=PublicFAQZoom;ItemID=519;Nav=